## How to Link Your Twilio Account in WhatsApp Connector for Jira

Learn how to connect your Twilio account using WhatsApp Connector for Jira with these steps.

## **Steps**

- Start by adding WhatsApp Connector for Jira Webhook to your Twilio account (follow this link)
- From your Jira instance select a Jira Service Management project to link the WhatsApp account
- Select Project Settings
- Select Link WhatsApp Account
- Insert your WhatsApp phone number in E.164 format ex (+14155238886) follow this link to get the correct phone number
- Insert your Twilio Account SID (follow this link to get Twilio Account SID)
- Insert your Twilio Auth Token (follow this link to get Twilio Auth Token)

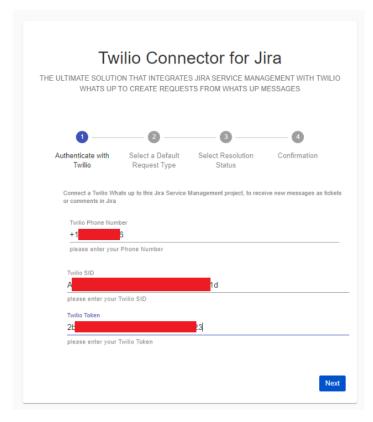

• Choose the default Request type that will be used by WhatsApp Connector for Jira while creating a new request

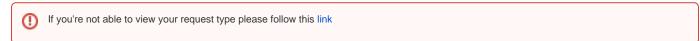

To link WhatsApp Connector for Jira with new request types, please follow this link

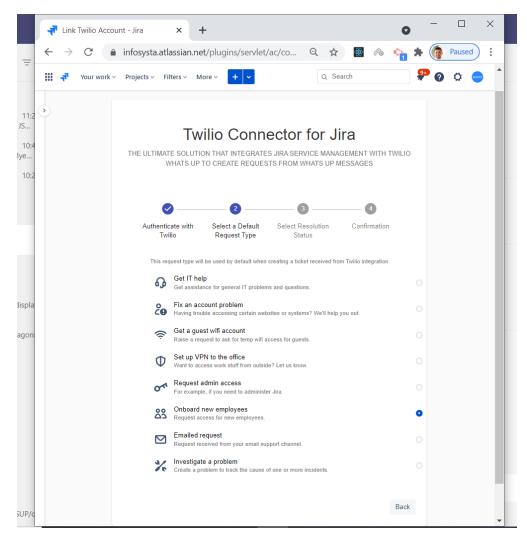

• Select the **Resolution Status** (When an issue status fits the selected resolution status and the user sends a new WhatsApp message, this message will be transferred into a new Jira issue)

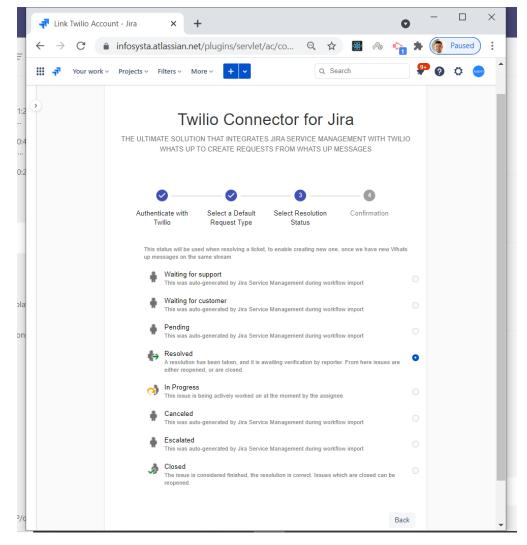

• Once everything is in order, click 'save' and the JSM project will be linked to your Twilio Account

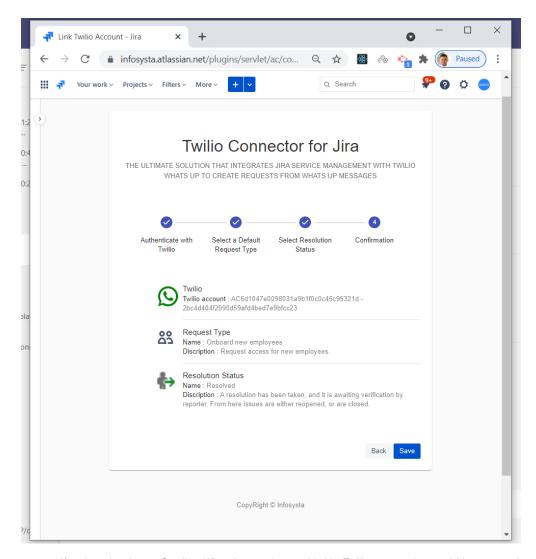

If you're using the test Sandbox WhatsApp number provided by Twilio, you need to send this message from the WhatsApp number that is acting
as customer as per the below image (you need to get this command from Twilio Sandbox)

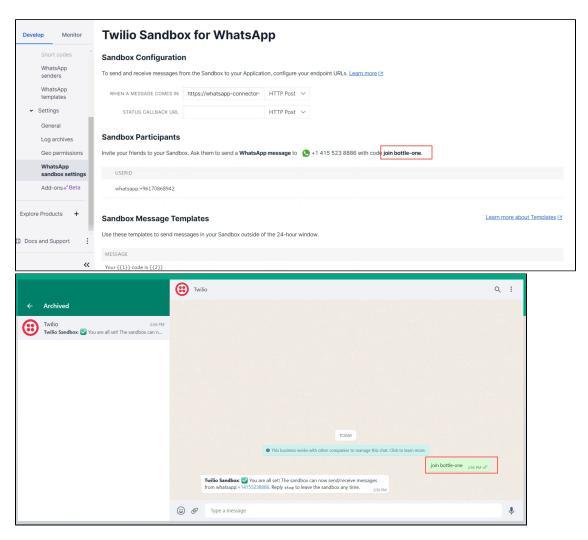

• If you're using the test Sandbox WhatsApp number provided by Twilio, you need to send this message from the WhatsApp number that is acting as customer as per the below image (you need to get this command from Twilio Sandbox)

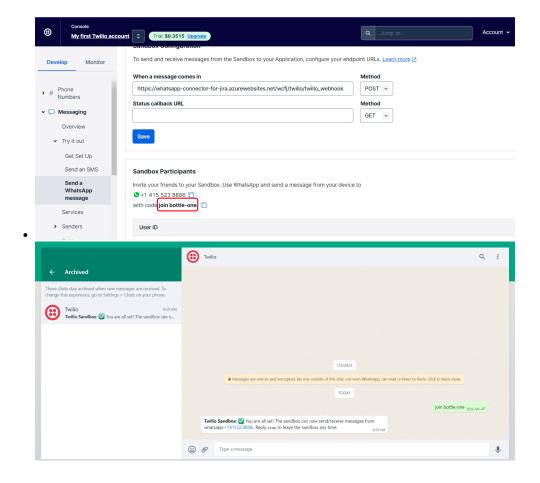

To learn how to unlink your Twilio account, you can click on this link here.

## Related articles

- How to Unlink Your Twilio Account from WhatsApp Connector for Jira
- How to Link Your Twilio Account in WhatsApp Connector for Jira
- How to buy a Twilio phone number
- How to Install WhatsApp Connector for Jira